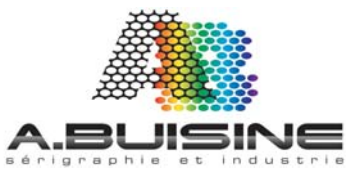

## chromablast R

## **IMPRIMANTE GEL RICOH GX 3300 ET 7000**

## **Installation de l'imprimante RICOH Installation du Driver Chromablast**

- 1‐ Ouvrir le carton et sortir l'imprimante pour 1‐ Rendez vous sur le site www.sawgrassink.com sur la page
	- la mettre en place **interval de la constant de la constant de la constant de la constant de la constant de la c**<br>download Chromablast Drivers pour télécharger le driver

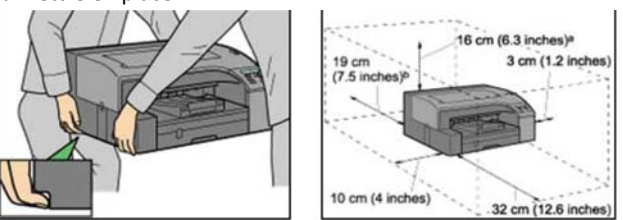

2- Retirez le cache adhésif orange et branchez le câble USB. Ne pas mettre en marche l'imprimante pour l'instant

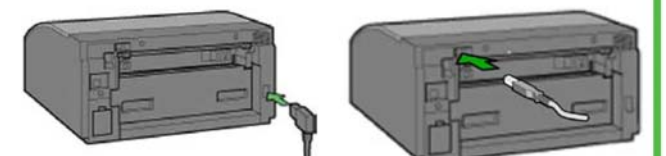

3- Sortez les cartouches d'encre Chromablast et inserez les dans la machine dans l'ordre indiqué. De gauche à droite, Noir (K), Cyan (C), Magenta (M) Jaune (Y). Enfoncez chaque cartouche pour s'assurer qu'elle est en place ne pas secouer ou agiter les cartouches

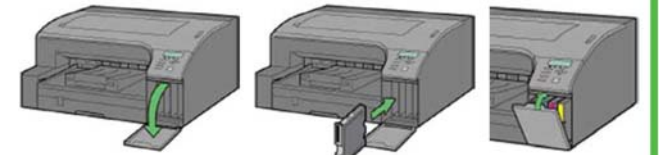

4- Retirer le chargeur de papier et ajustez le au format de papier utilisé. Inserez le papier dans le chargeur et remettre le chargeur en place

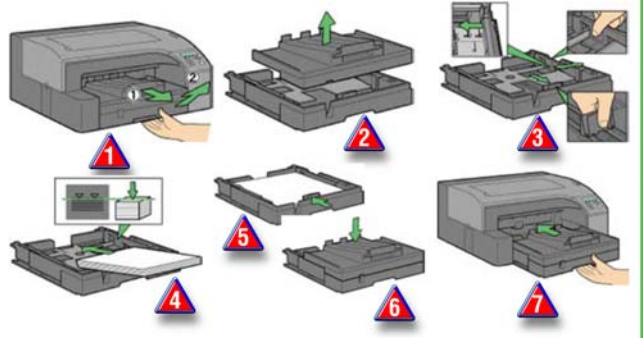

5- Branchez l'alimentation electrique et le cable USB. Ne pas allumer l'imprimante pour l'instant

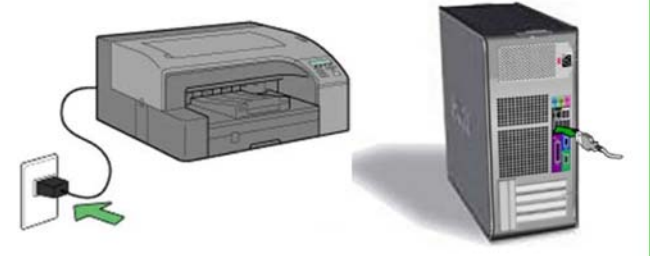

6- Demarrez votre ordinateur et attendre que Windows soit fonctionnel, insérez ensuite le CE contenant le driver de l'imprimante, suivre les instruction pour l'installation

7- Procedez ensuite à l'installation du driver Chromablast

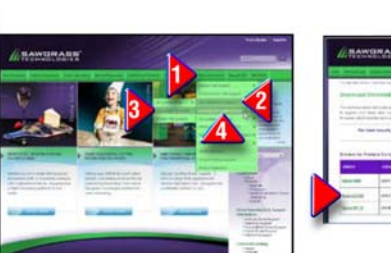

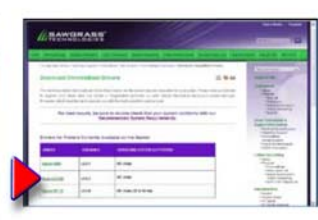

2 - Dans la page de téléchargement des drivers Chromablast Cliquez sur l'imprimante et le système d'exploitation que vous utilisez et téléchargez le programme sur votre ordinateur. Le fichier est un executable de type GX7000CB\_v2.8.6.exe

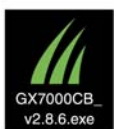

3- Sur votre ordinateur double cliquez sur le fichier exe et cliquez sur «next» sur la page de présentation pour accéder aux informations relatives à la licence d'utilisation. Cliques sur «I agree» pour accépter ces éléments et continuer l'installation

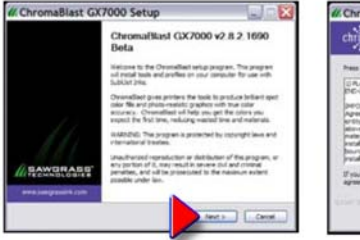

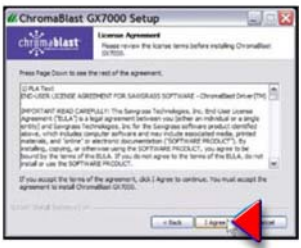

4- cliquez sur«Next» pour choisir l'emplacement ou vous souhaitez installer le programme. Cliquez ensuite sur «Install»

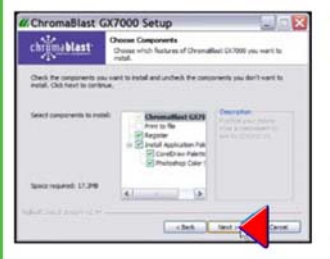

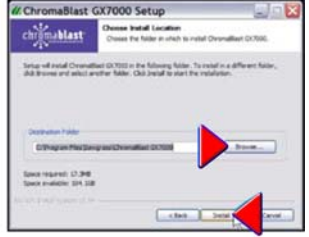

5- Une fois cliqué sur «install» vous voyez a la barre de défilement l'avancement de l'installation du programme. Windows ouvre un méssage d'avertissement concernant le logiciels cliquez sur «continue Anyway» pour continuer l'installation

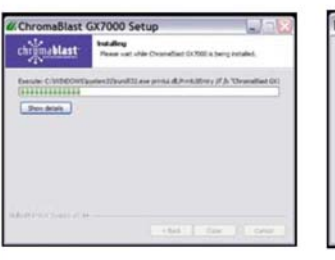

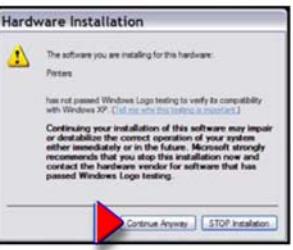

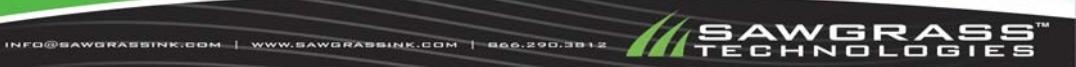

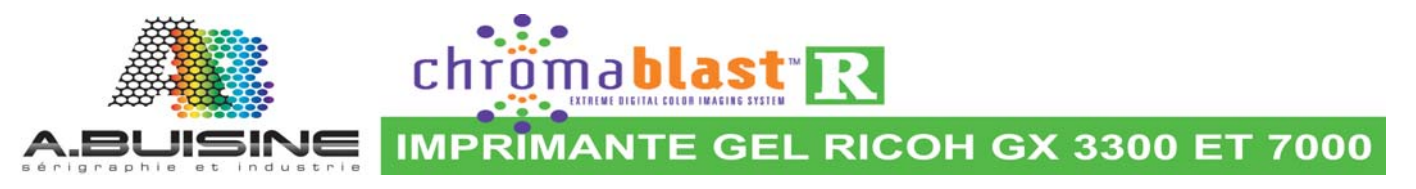

6- Avant que l'installation ne se termine une fenêtre s'ouvre pour vous demander d'enregistrer le logiciel. Ne pas passer outre cette étape, l'enregistrement est nécessaire pour débloquer toutes les fonctionnalités du programme. Cliquez sur « click here to obtain Registration code »

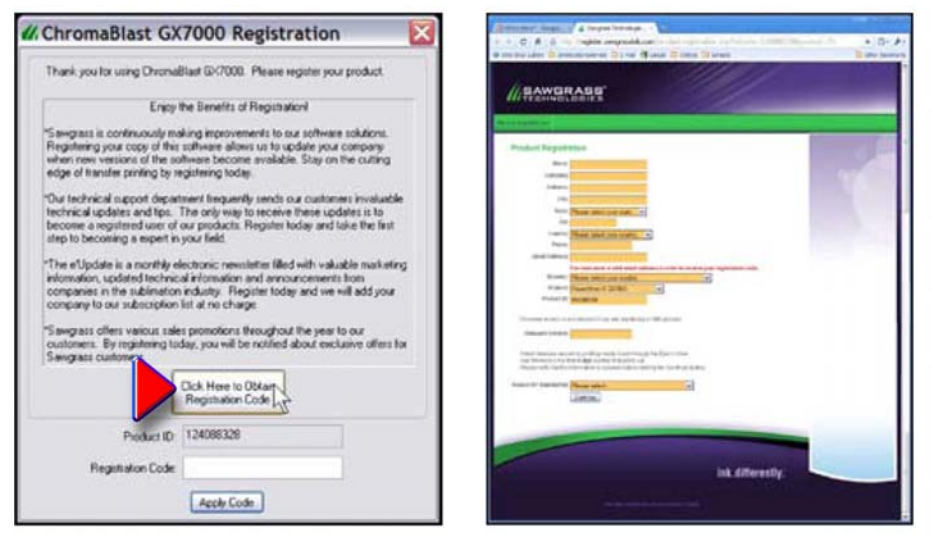

7- Suivre le lien pour vous rendre sur le site internet et enrégistrer vos coordonnées. Vous allez ainsi obtenir le code de déblocage. Entrez ensuite ce code dans la zone «Registration code» et cliquez sur la case «Apply code».

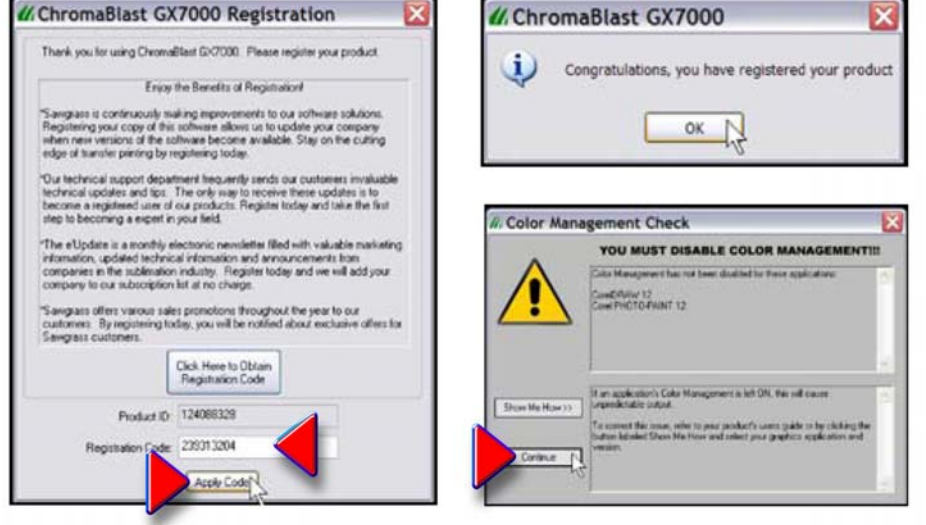

8- Le processus d'enrégistrement est maintenant terminé. Le programme va alors vous recommander de désactiver la géstion de la couleur dans votre logiciel graphique. Cliquez sur «Continue» pour continuer.

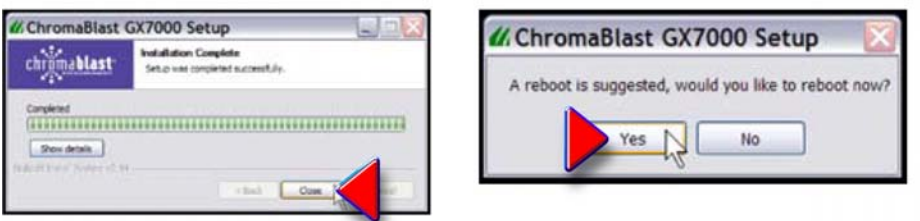

9- La fenêtre suivante s'ouvre pour vous confirmer que l'instalation est terminée, cliquez alors sur «Yes» pour redémarrer votre ordinateur et pouvoir commencer à utiliser le programme.

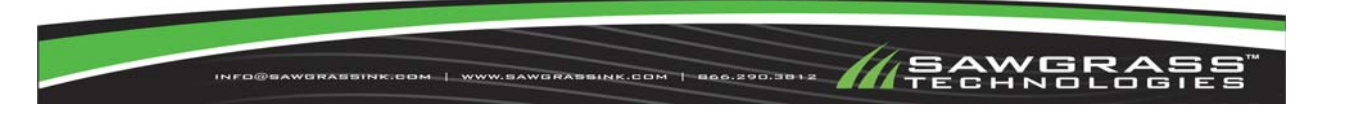